# Unos novog izdavanja

Zadnje ažurirano29/08/2023 3:00 pm CEST

Unutrar izbornika zaliha možemo pripremiti novu izdatnicu kupcu. Kod navedenog vrijedi sljedeća uputa.

## **Unos novog izdavanja**

1 U **Poslovanje** > **Zalihe** kliknemo **Novo** i odaberemo **Izdavanje.** 2

**Podvrsta prometa:** predstavlja vrstu izdavanja koja određuje vrstu dozvoljenih artikala na izdavanju i način vrednovanja:

- **U proizvodnju:** odabirom ove opcije izdaje se zaliha materijala ili drugog artikla u proizvodnju iz kojeg se onda proizvodi novi proizvod.
- **U skladište:** ovu opciju biramo ako želimo prebaciti zalihu s jednog skladišta na drugo. Kreiraju se dva zapisa u zalihe - primka na skladište za skladište u koje se zaliha zaprima i izdavanje sa skladišta za skladište iz kojeg se zaliha šalje.
- **U skladište sa izdavanjem stranci:** odabirom ove opcije kreiraju se dva zapisa u zalihe - izdavanje sa skladišta za skladište iz kojeg se zaliha šalje i izdavanje stranci sa skladišta u koje je zaliha zaprimljena.
- **Stranci:** ovu opciju biramo ako radimo izdavanje sa skladišta za robu koju prodajemo kupcu i nakon čega izdavanje možemo kopirati u izlazni račun.

3 **Datum**: taj se podatak odražava u stanju zaliha na dan i karticama artikla.

4 **Broj izdavanja:** taj se podatak **automatski** upiše u okviru godine koja je određena datumom i **ne možemo ju mijenjati.**

Numeriranje pojedinih vrsta izdavanja je odvojeno. Izdavanjima se mogu dati novi brojevi na način da pod Alati > Renumeriraj odaberemo vrstu izdavanja koju želimo renumerirati. U tom slučaju, izdavanja će se renumerirati po datumu.

5 **Stranka:** odaberemo ju iz padajućeg izbornika. Podatke o stranci možemo mijenjati klikom na ikonu "olovka", a možemo unijeti i novu stranku klikom na ikonu plusa.

6 **Analitika:** možemo ju odabrati iz padajućeg izbornika. Padajući izbornik za odabir analitike vidljiv je ukoliko u šifrarniku imamo unesenu bar jednu analitiku.

7 **Opis:** prepišemo ga iz općih podataka dokumenta na temelju kojeg radimo izdavanje (taj se podatak prenese u opis kartice artikla).

### **Unos redova izdavanja**

1 **Sa Skladišta:** podatak se unosi samo ukoliko je otvoreno više skladišta. U tom je slučaju zadano skladište "Skladište", a inače je zadano zadnje korišteno skladište. Podatke o skladištu možemo mijenjati, a možemo unijeti i novo skladište.

2 **Artikl:** odaberemo ga iz padajućeg izbornika tako da u polje unesemo početak opisa artikla (na primjer "stak" za staklenka"). U padajućem izborniku prikazat će se odgovarajući artikli. Ako u padajućem izborniku želimo imati samo artikle sa zalihom tada upišemo # prije riječi (na primjer "#stak# za "staklenka"). Klikom na "plus" možemo unijeti novi artikl.

3 **Količina:** unesemo količinu reda izdavanja.

4 **Cijena:** informativno se prikaže prosječna nabavna cijena tog artikla i ne možemo ju mijenjati.

5 % popusta: unesemo postotak popusta koji odobravamo kupcu 6 Prodajna cijena: ukoliko je prodajna cijena upisana unutar izbornika šifrarnika artikala, program ju prepiše, inače ju unesemo ručno

7 Vrijednost: prikaz ukupne nabavne vrijednosti

8

Klikom na ikonu e dodajemo artikl na redak izdavanja. Istim postupkom unesemo sve artikle za odabrano izdavanje.

- **uređivanje retka** moguće je klikom na ikonu  $\mathscr{P}$  na retku artikla
- **brisanje retka** moguće je klikom na ikonu **X** na retku artikla

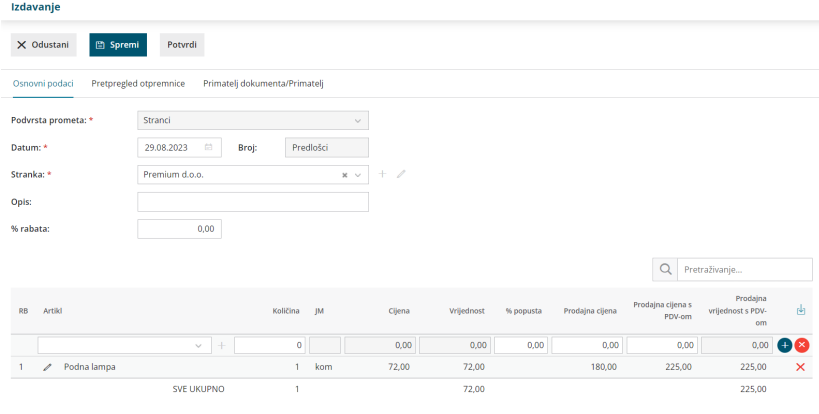

**Na ekranu pregleda su sljede**ć**e tipke:**

**Uredi:** uređivanje izdavanja, unos redova, brisanje…., ukoliko izdavanje još nije potvrđeno.

**Briši:** brisanje cijelog izdavanja uključujući i sve redove ukoliko još nije potvrđeno.

#### **Novo:**

- **primka:** otvara novu primku
- **izdavanje:** otvara novo izdavanje
- **promjena cijene**: otvara promet za unos promjene cijene
- **otpis**: otvara novi otpis

**Potvrdi:** potvrdi izdavanje i prilikom toga se ažurira stanje zaliha i vrijednosti.

#### **Kopiraj:**

- **u račun:** kopira sadržaj izdavanja u novi ili postojeći račun (uključujući i redove).
- **u izdavanje:** kopira cijelo izdavanje u izdavanje (uključujući i redove).

#### **Ispiši**

- **Izdavanje:** ispiše izdavanje ukoliko je izdavanje potvrđeno.
- **Otpremnicu:** ispiše otpremnicu ukoliko je izdavanje potvrđeno.

**Otkaži potvrđivanje:** otkaže potvrdu i time omogući ponovno uređivanje.